# **Buku Petunjuk Penggunaan Aplikasi**

**Sistem Informasi Bimbingan Belajar LKP Ar Risalah**

Disusun oleh:

Rifaldi Dwi Distika Wahyu

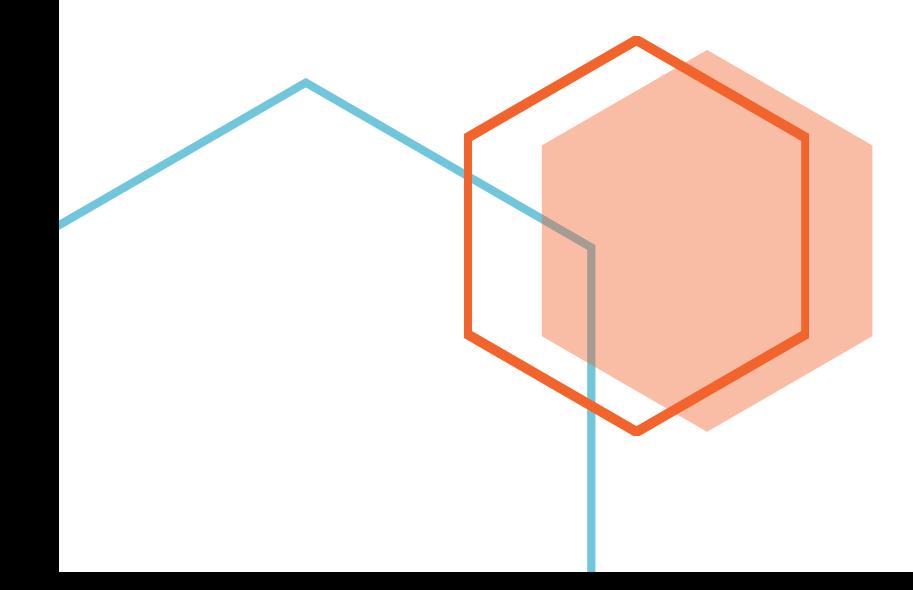

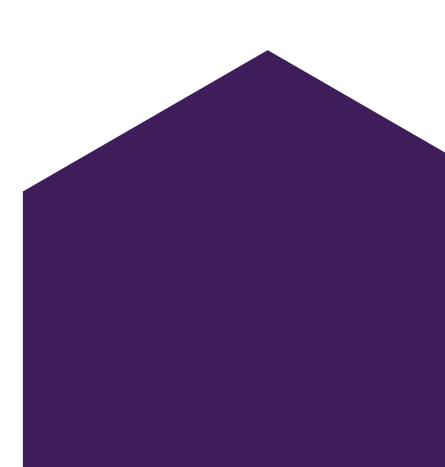

• • •

## **Buku Petunjuk Penggunaan Aplikasi**

#### **Sistem Informasi Bimbingan Belajar LKP Ar Risalah**

#### **Mengakses Aplikasi**

- 1. Buka browser dari smartphone atau laptop, bisa menggunakan google chrome atau mozilla firefox
- 2. Ketikkan url produkta.jti.polinema.ac.id/~21L489/
- 3. Maka akan muncul halaman utama dari sistem informasi bimbingan belajar ini

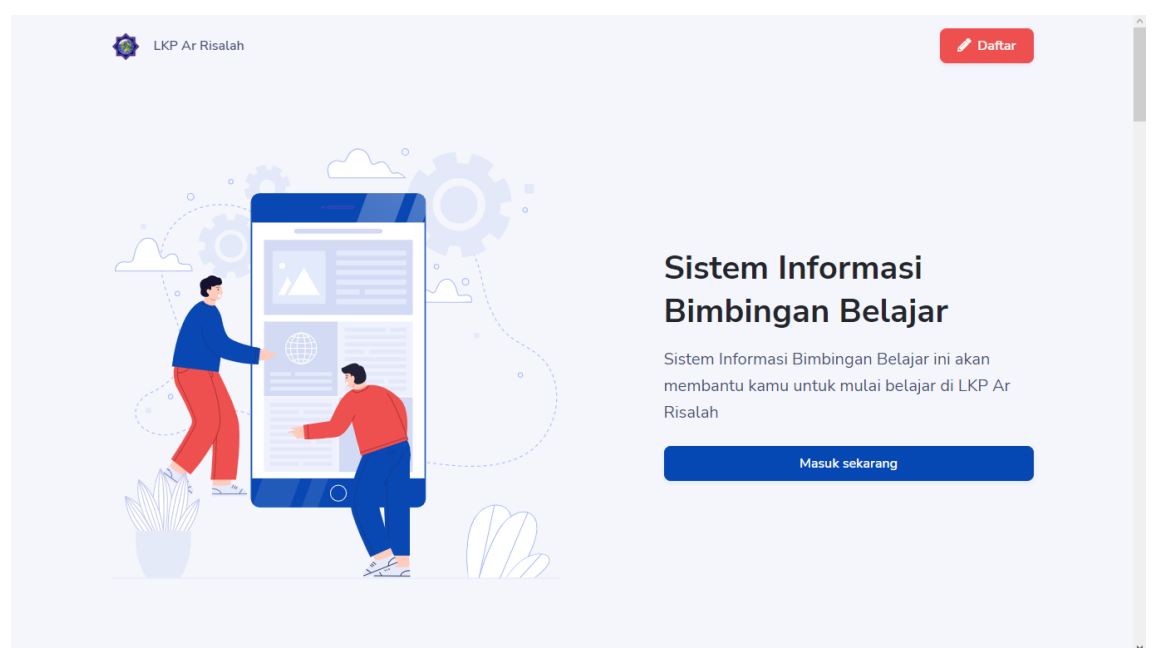

#### Buku Petunjuk Penggunaan Aplikasi • • •

### **Login**

- 1. Klik tombol "masuk sekarang"
- 2. Maka akan muncul halaman login dari sistem informasi bimbingan belajar ini

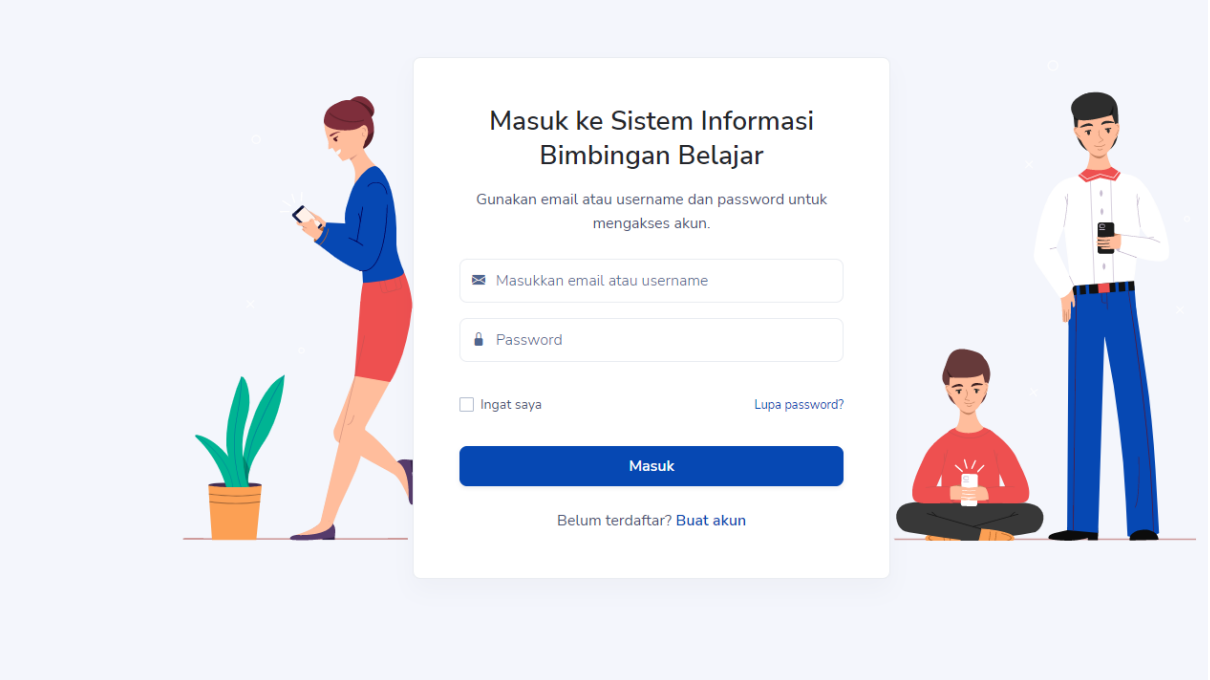

- 4. Pengguna perlu memasukkan email atau username beserta password dari akun yang dimiliki
- 5. Jika login berhasil maka pengguna akan diarahkan ke halaman utama

#### **Registrasi**

- 1. Dari halaman login, pengguna bisa mengeklik tombol "buat akun"
- 2. Maka akan muncul halaman registrasi dari sistem informasi bimbingan belajar ini

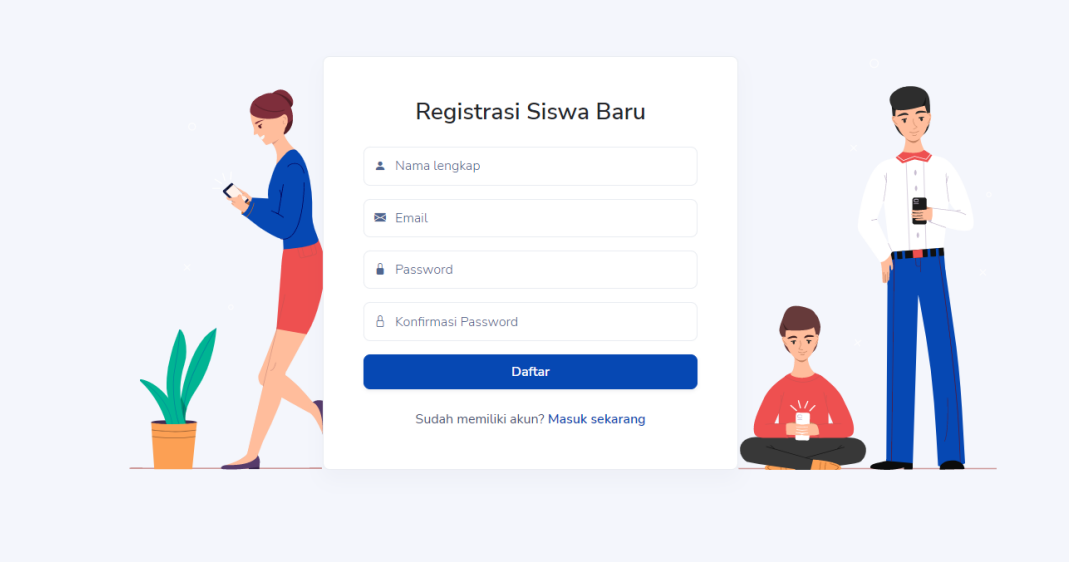

- 3. Pengguna perlu memasukkan nama, email beserta password untuk membuat akun
- 4. Jika registrasi berhasil maka pengguna akan diarahkan ke halaman utama

#### **Lupa Password**

- 1. Dari halaman login, pengguna bisa mengeklik tombol "lupa password"
- 2. Maka akan muncul halaman ubah password dari sistem informasi bimbingan belajar ini

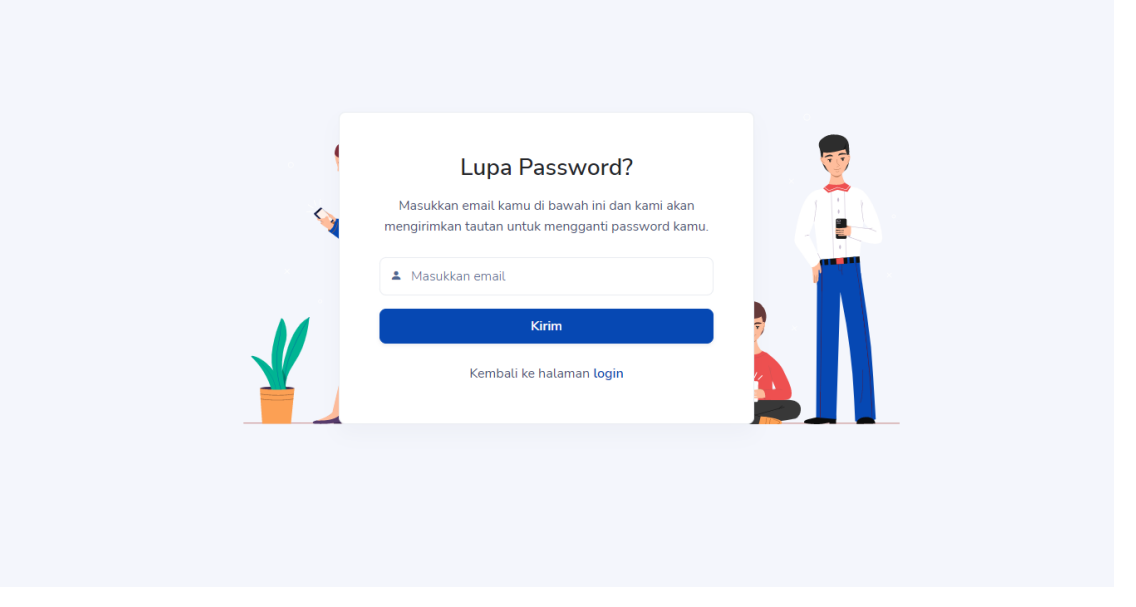

- 3. Pengguna perlu memasukkan email dari akun yang dimiliki
- 4. Tautan untuk mengubah password akan dikirim ke email

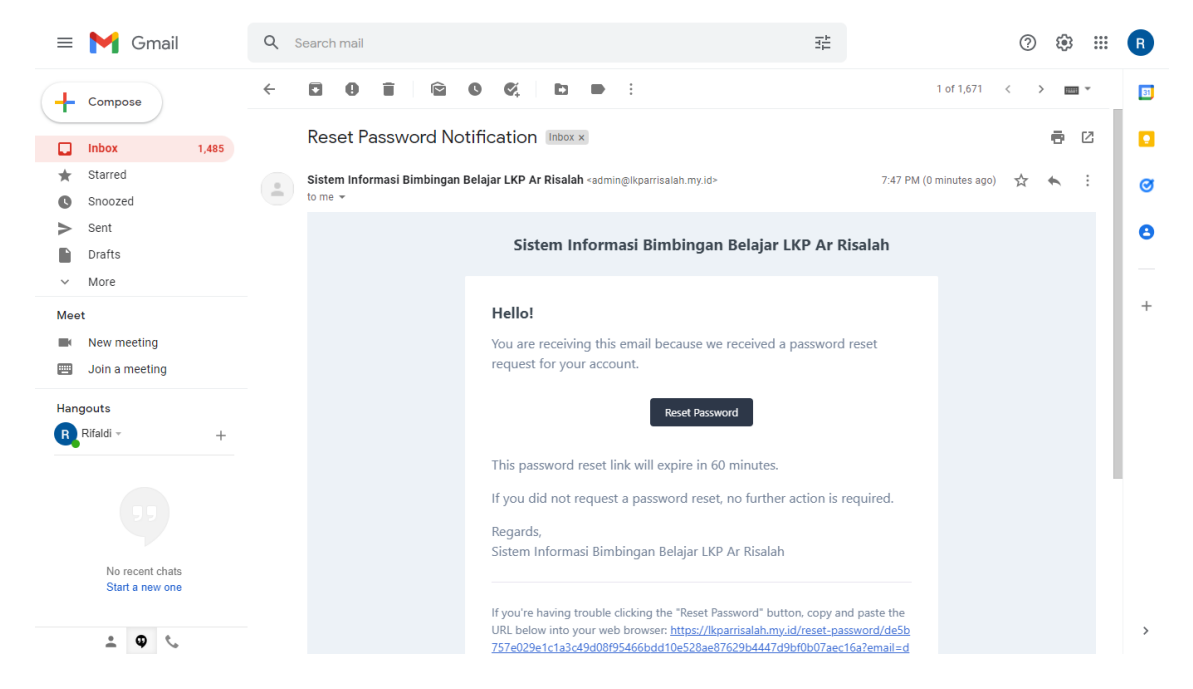

5. Setelah mengklik tautan yang ada pada email, maka akan muncul halaman untuk mengubah password

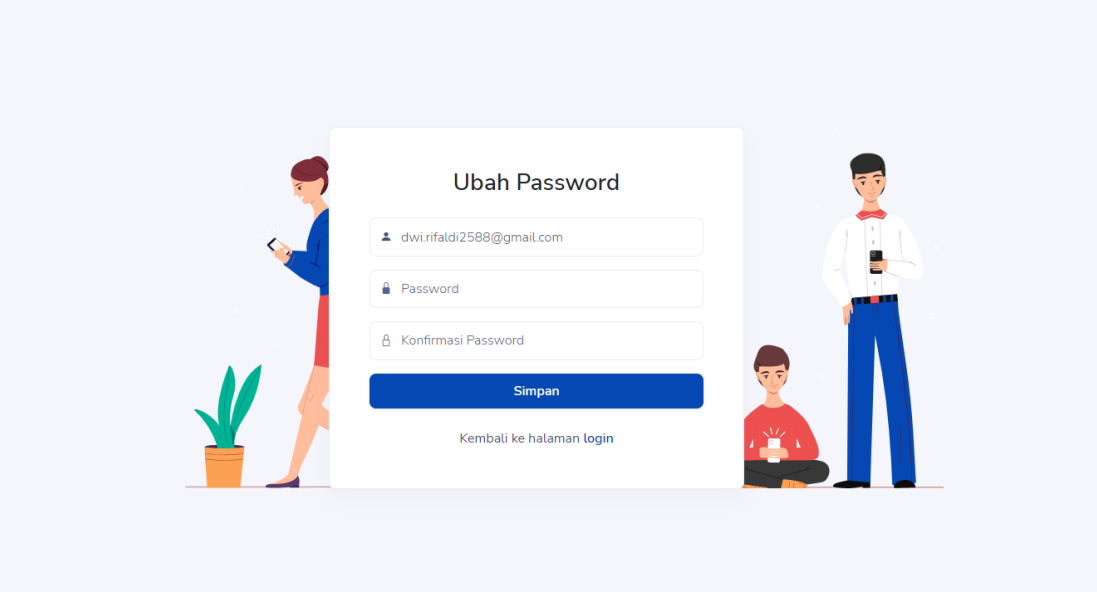

- 6. Pengguna perlu memasukkan password akun yang baru
- 7. Jika ubah password berhasil maka pengguna akan diarahkan ke halaman utama

#### **Halaman Utama Pengguna**

1. Berikut ini adalah tampilan halama utama untuk pengguna

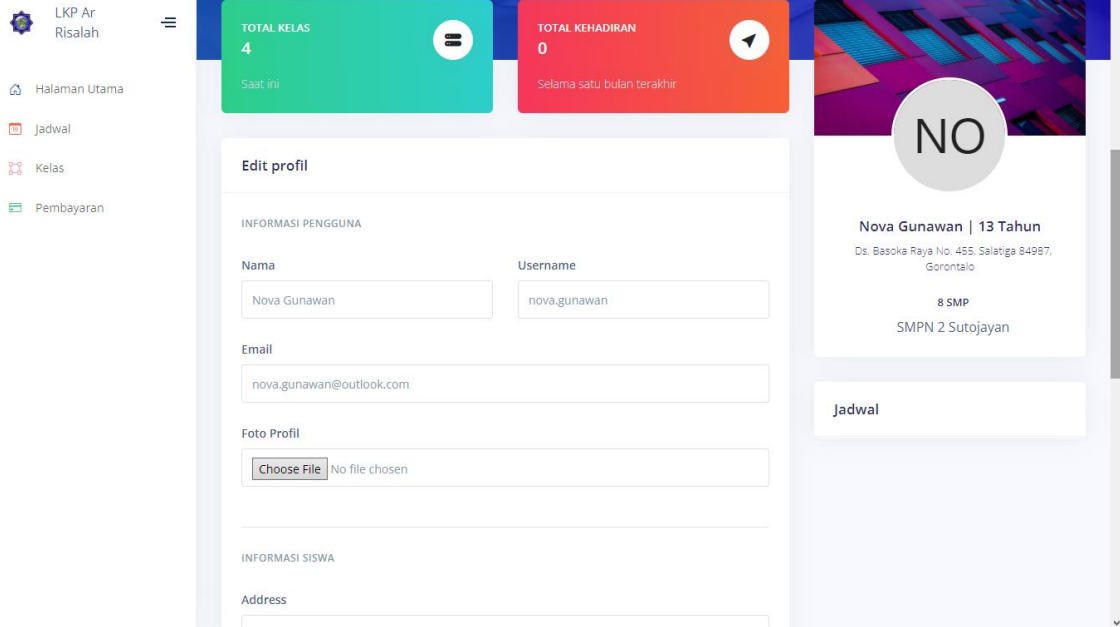

- 2. Pada halaman utama ini, pengguna bisa mengubah data dari dan foto profil
- 3. Dibawahnya juga terdapat form untuk mengubah password

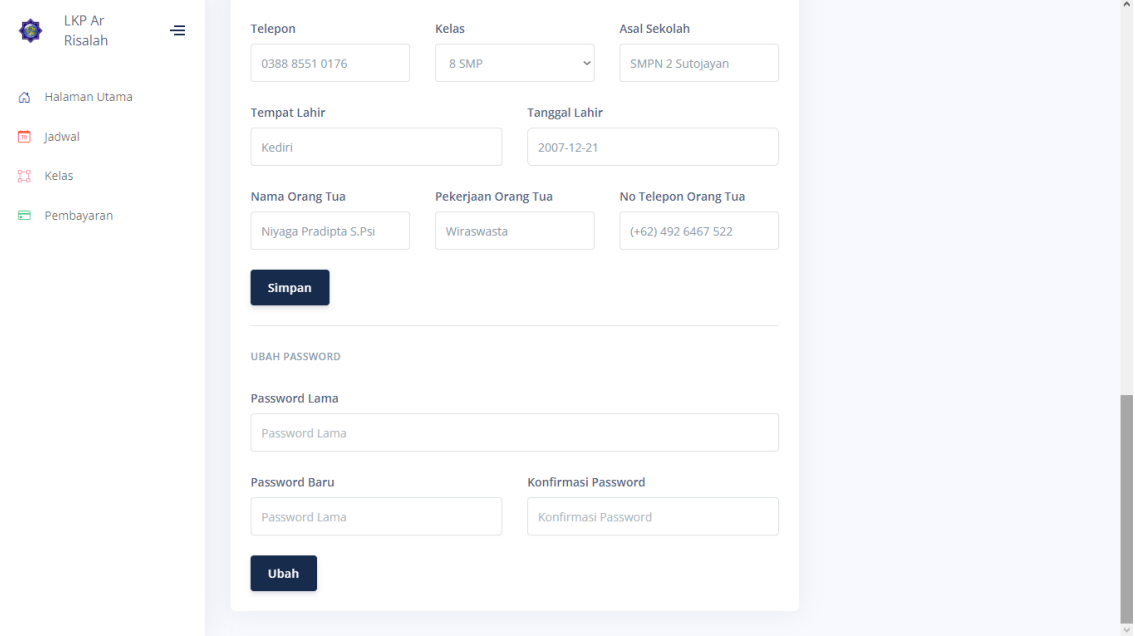

#### **Menu PembayaranPengguna**

- 1. Dari halaman utama, pengguna bisa memilih menu pembayaran
- 2. Maka akan muncul halaman pembayaran sistem informasi bimbingan belajar ini yang berisi daftar pembayaran baik yang sudah dibayar maupun belum dibayar

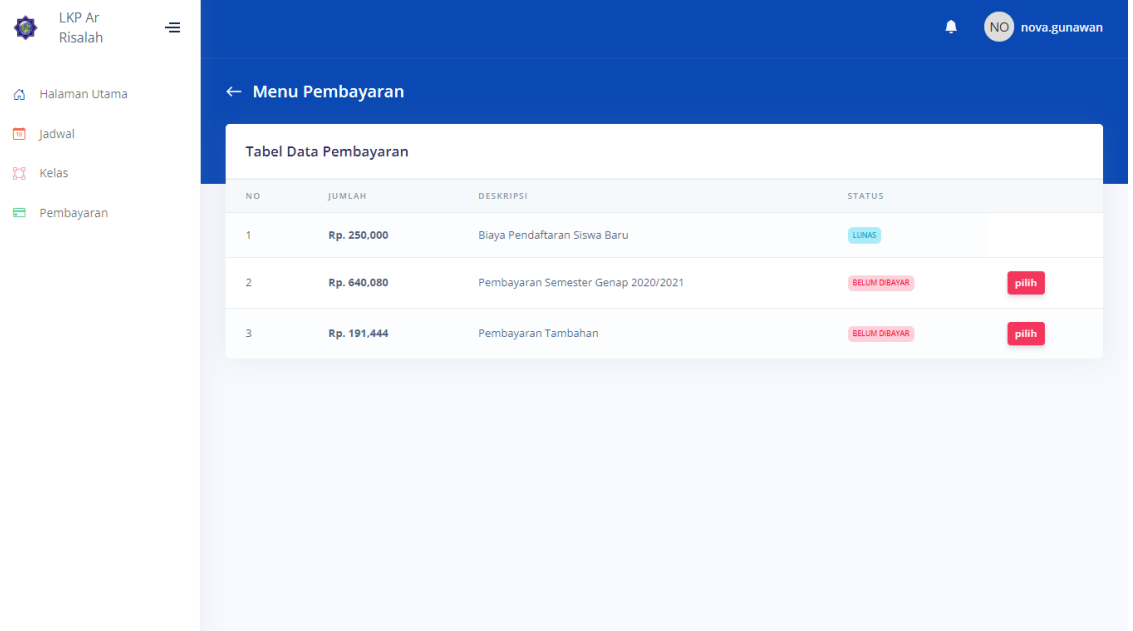

3. Untuk melakukan pembayaran, pengguna perlu memilih metode pembayaran, yaitu dengan bank seperti BRI, BNI, Mandiri atau BCA

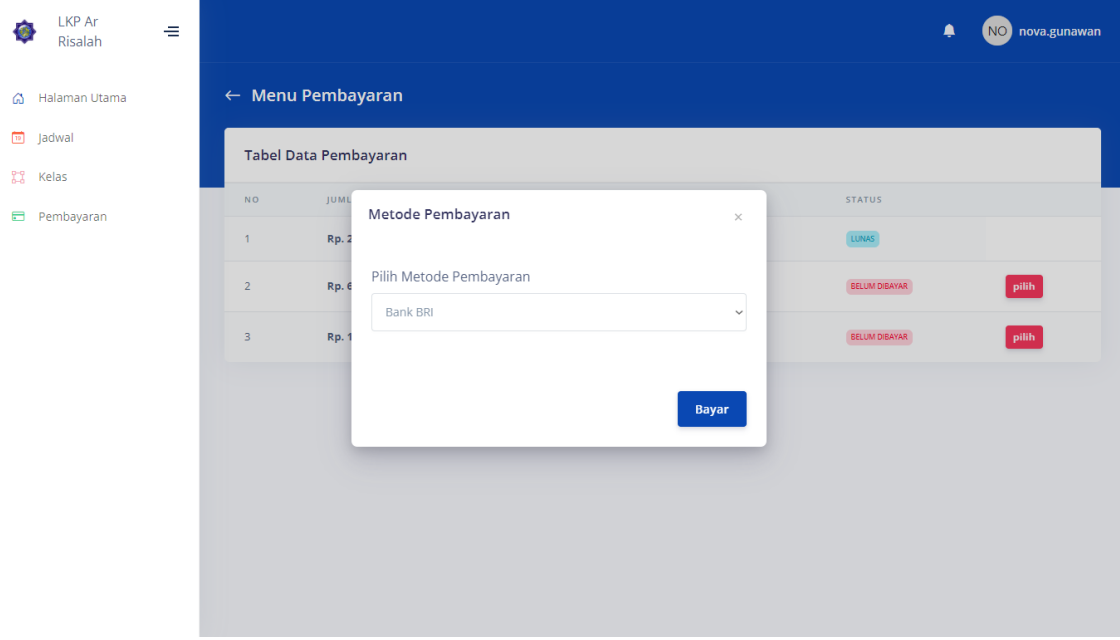

4. Setelah itu pengguna akan diarahkan ke halaman pembayaran dengan payment gateway, pengguna juga bisa melihat cara pembayaran sesuai bank yang dipilih

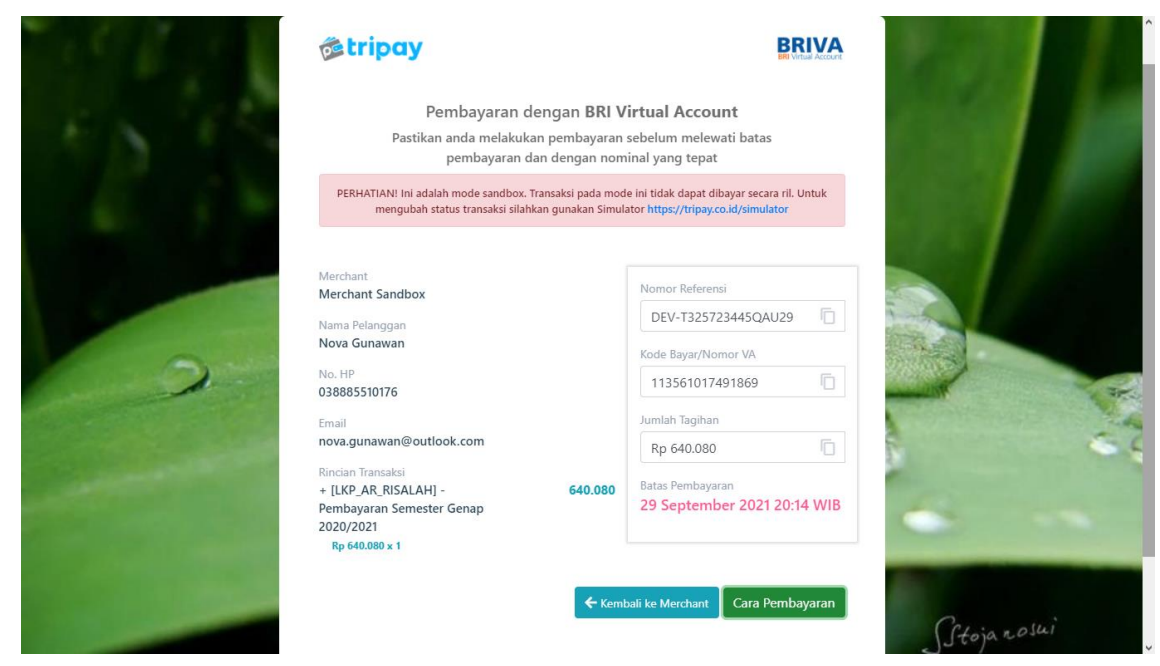

5. Jika pembayaran selesai dilakukan, maka sistem akan melakukan verifikasi secara otomatis

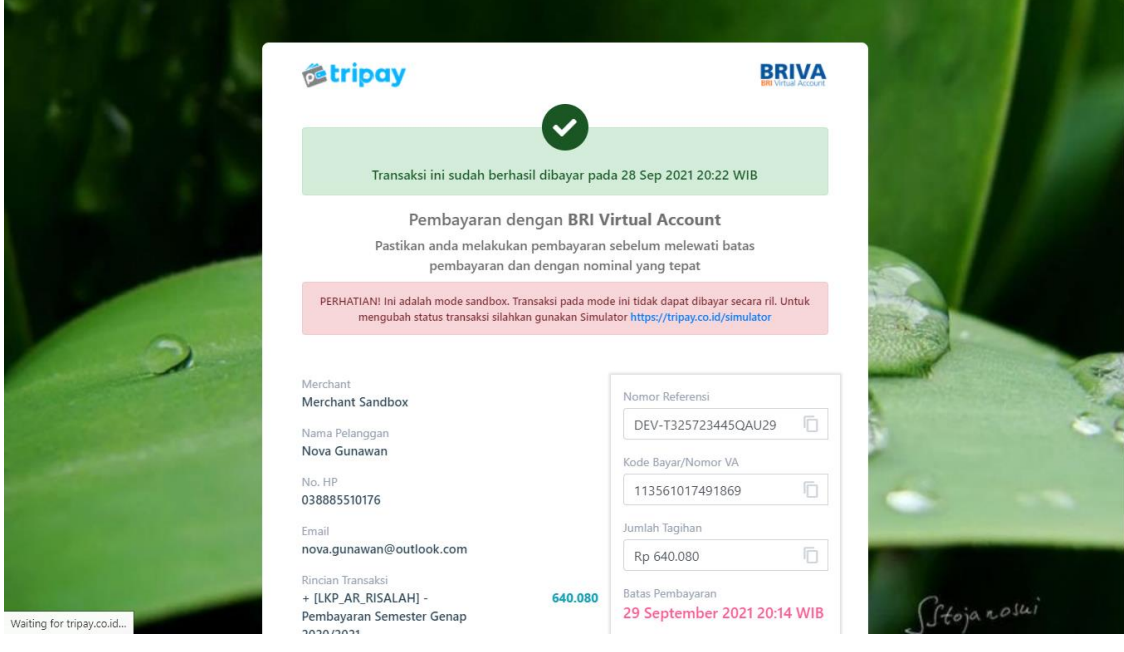

6. Pengguna juga bisa mellihat detail transaksi yang dilakukan atau mencetak kwitansi jika diinginkan

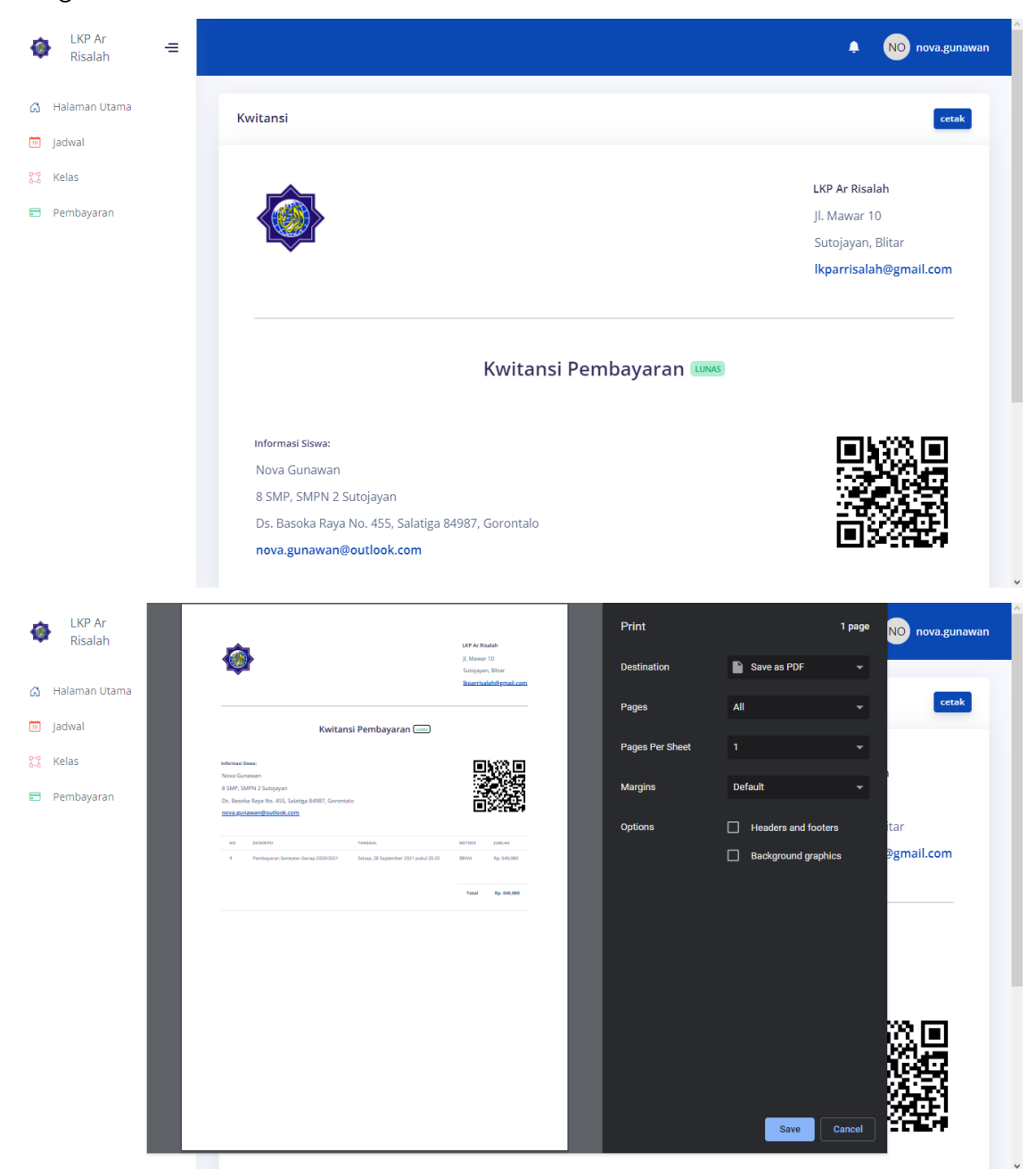

#### **Halaman Utama Admin**

1. Berikut ini adalah tampilan halama utama untuk admin

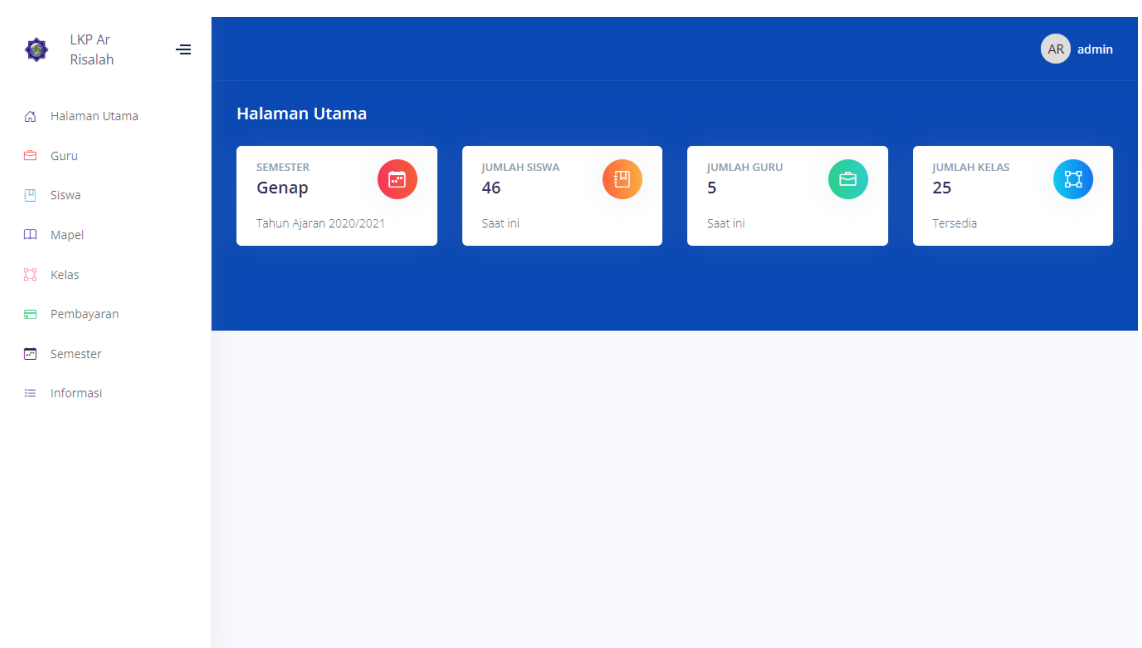

2. Pada halaman utama ini, admin bisa memilih menu sesuai dengan data yang ingin dikelola

#### **Mengelola Data Pengguna**

1. Berikut ini adalah tampilan menu untuk mengelola data pengguna

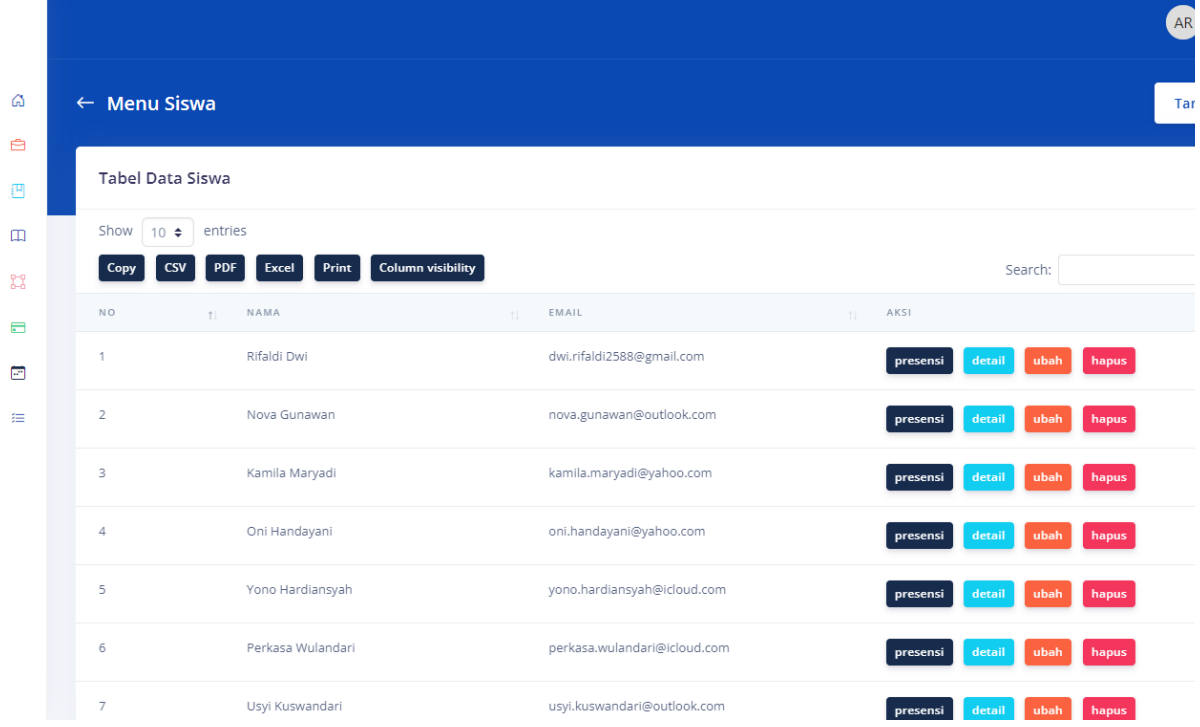

 $\hat{\mathbf{r}}$ 

2. Admin bisa mengklik tombol tambah untuk menambah data pengguna

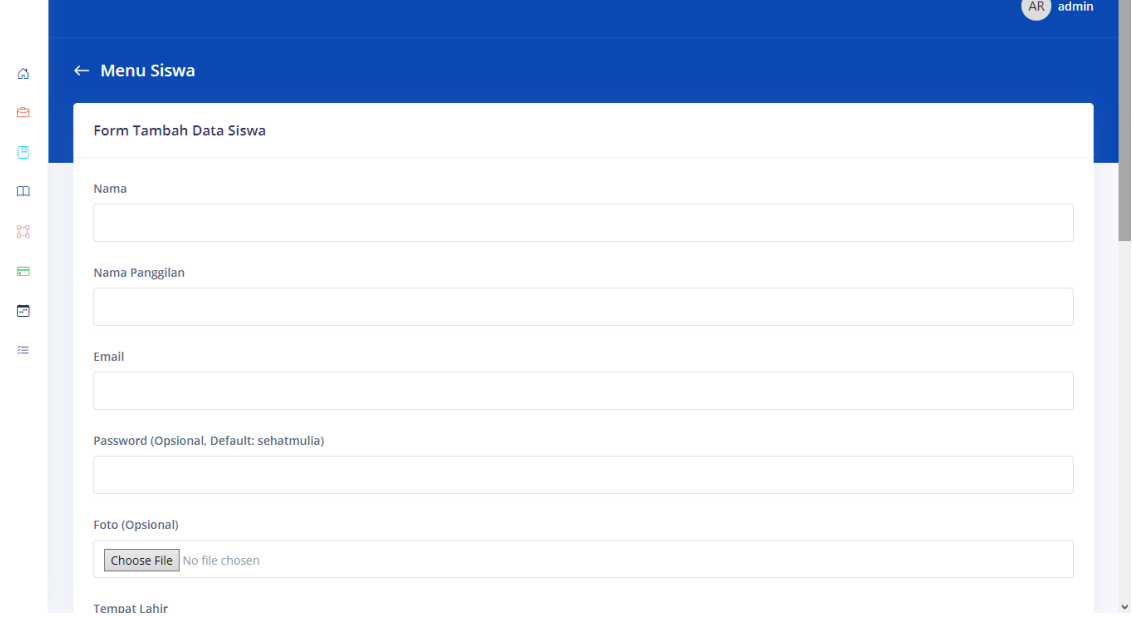

#### Buku Petunjuk Penggunaan Aplikasi

• • •

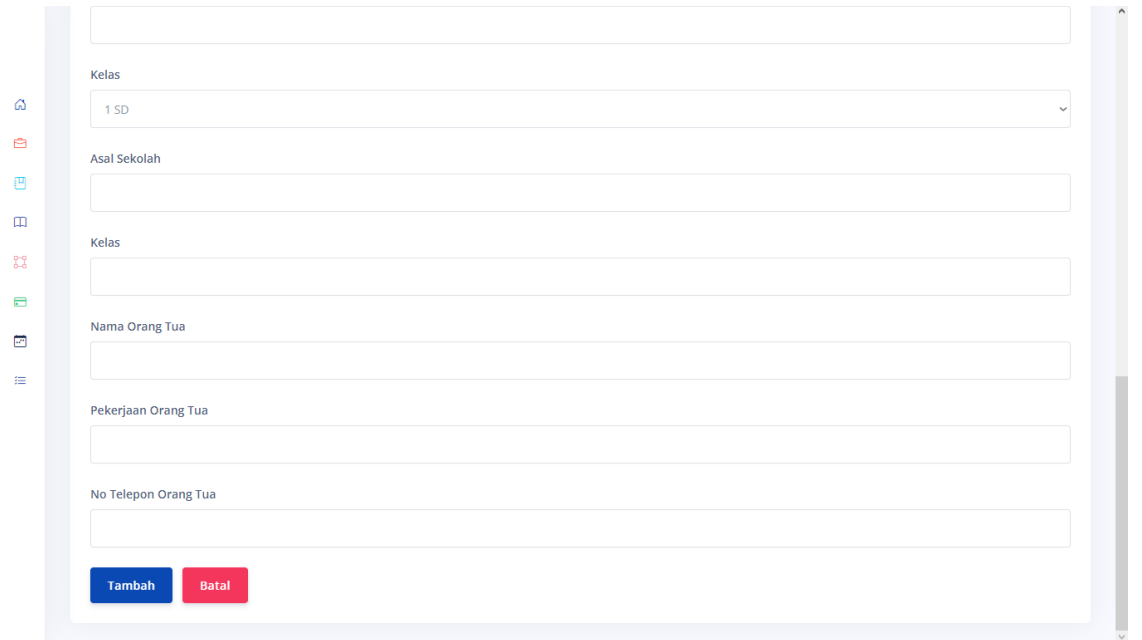

- 3. Setelah data selesai diisi, maka admin bisa mengklik tombol tambah untuk menyimpan data pengguna
- 4. Admin juga bisa mengklik tombol ubah untuk mengubah data pengguna secara spresifik

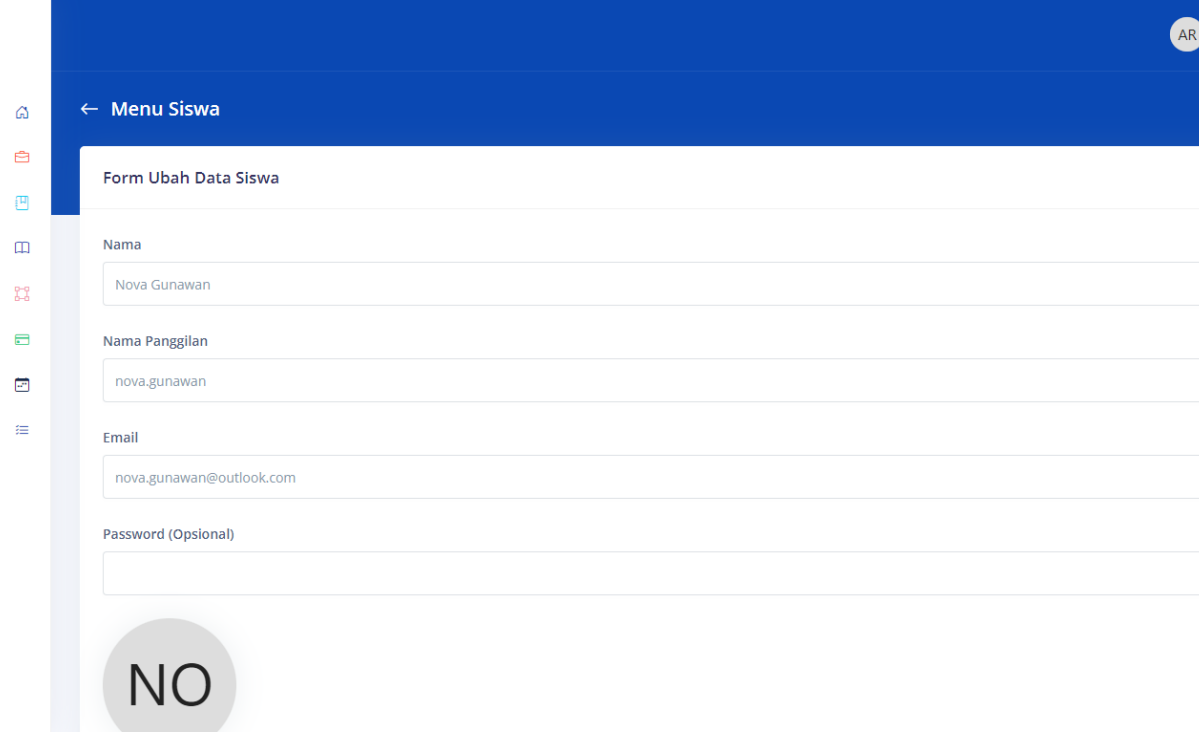

#### Buku Petunjuk Penggunaan Aplikasi

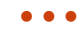

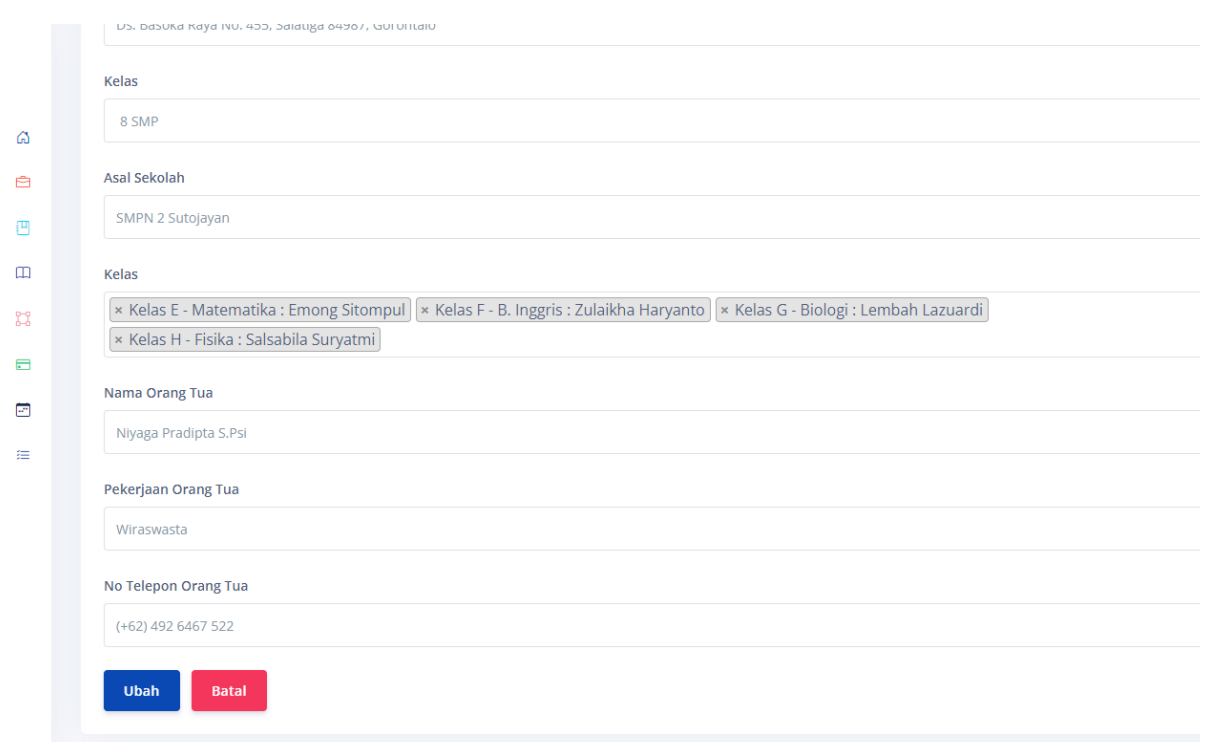

- 5. Setelah data selesai diisi, maka admin bisa mengklik tombol ubah untuk menyimpan perubahan data pengguna
- 6. Admin juga bisa mengklik tombol hapus untuk menghapus data pengguna secara spresifik

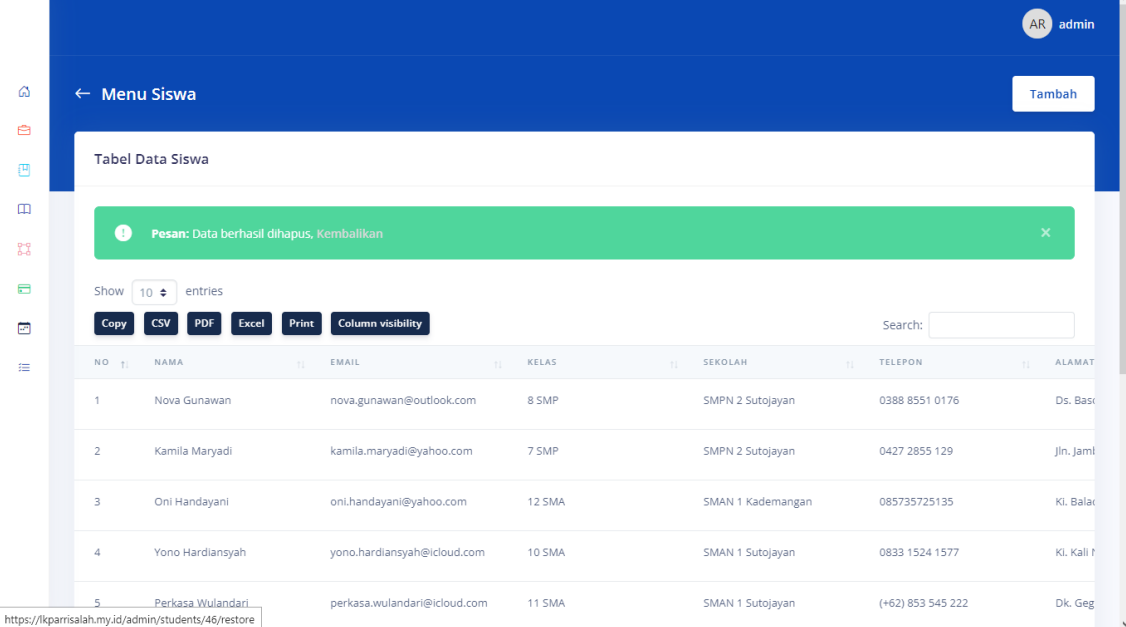

7. Data yang tidak sengaja dihapus juga dapat dikembalikan lagi oleh admin

#### **Mengelola Data Pembayaran**

1. Berikut ini adalah tampilan menu untuk mengelola data pembayaran

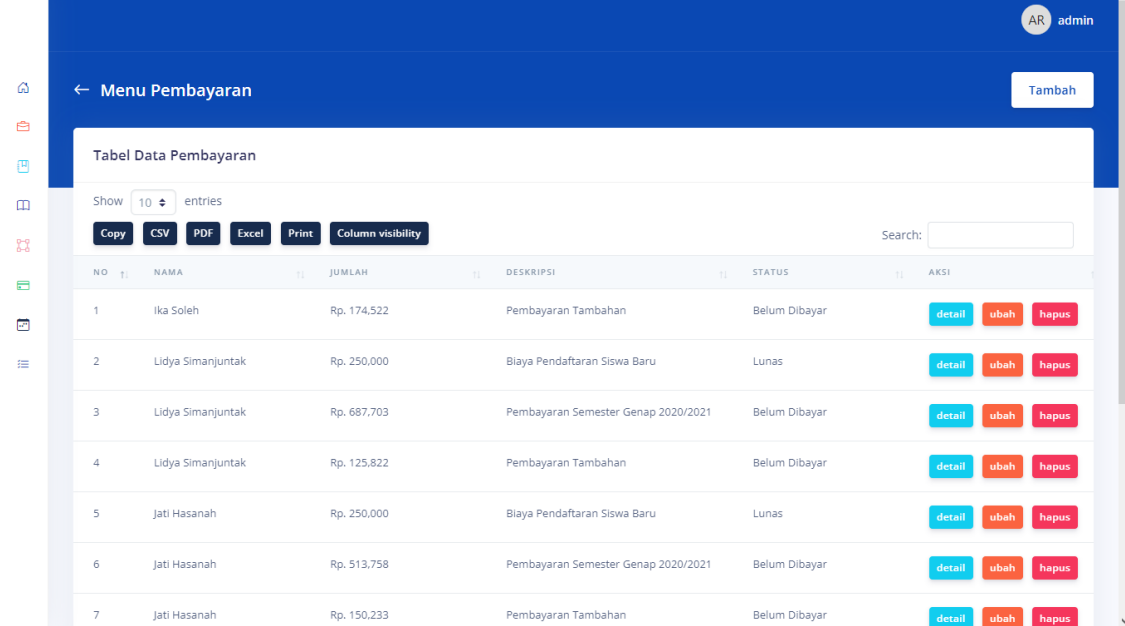

2. Admin bisa mengklik tombol tambah untuk menambah data pembayaran

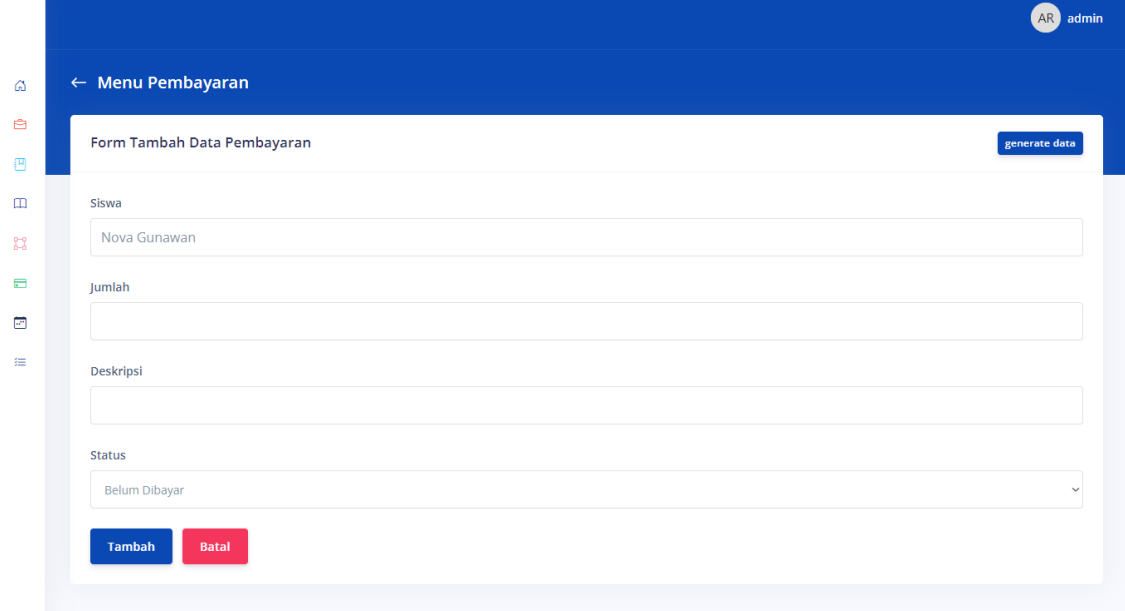

3. Setelah data selesai diisi, maka admin bisa mengklik tombol tambah untuk menyimpan data pengguna

#### **Mengelola Data Pembayaran**

1. Berikut ini adalah tampilan menu untuk mengelola data pembayaran

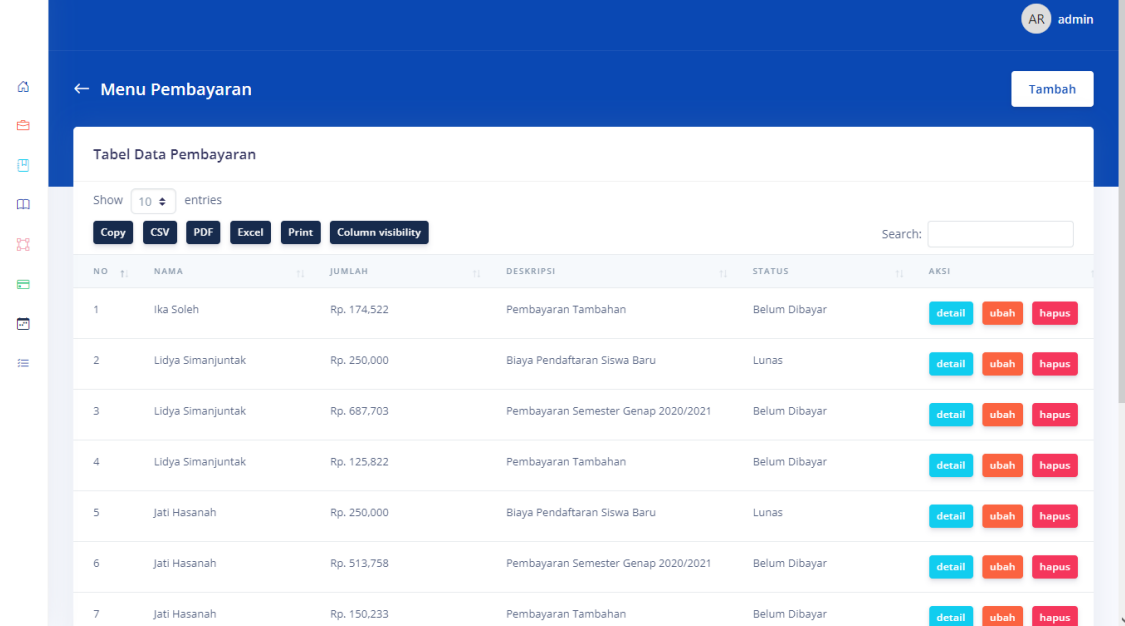

2. Admin bisa mengklik tombol tambah untuk menambah data pembayaran

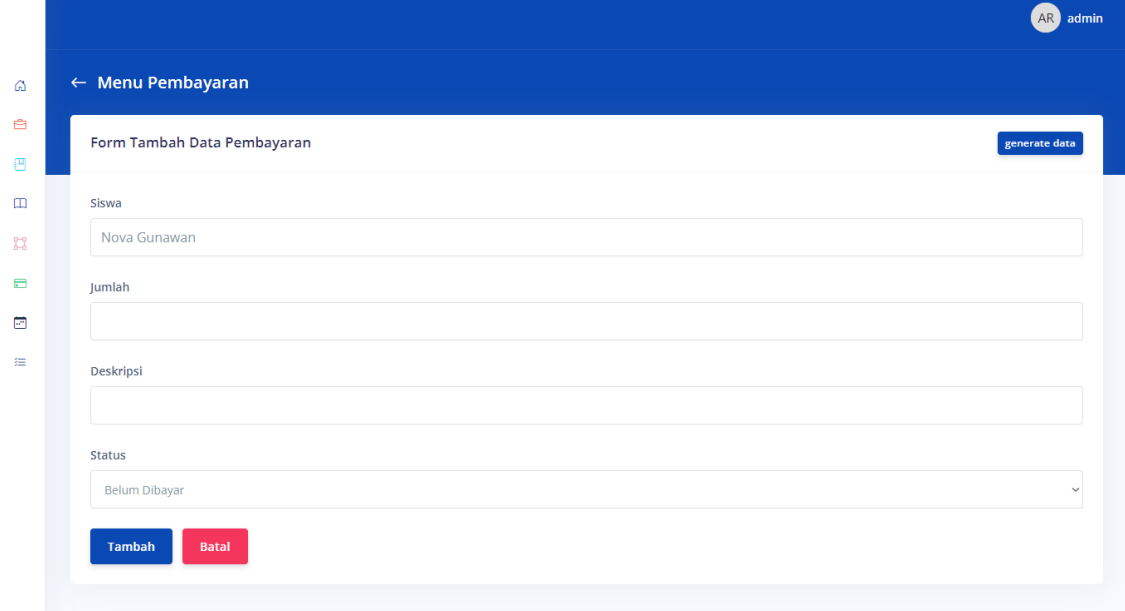

3. Setelah data selesai diisi, maka admin bisa mengklik tombol tambah untuk menyimpan data pengguna

3. Admin juga bisa melihat detail data pembayaran, termasuk kapan pembayaran tersebut dibuat, status pembayaran, dan tanggal pembayaran

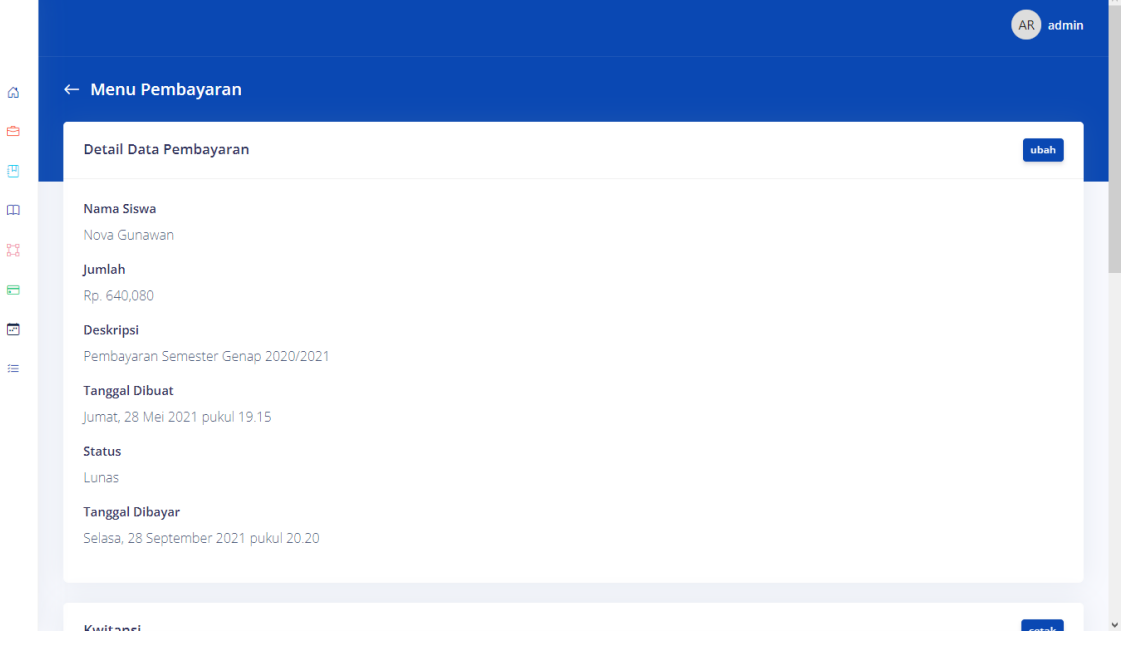

4. Dibawahnya juga terdapat kwitansi pembayaran yang telah dilakukan oleh pengguna beserta barcode-nya

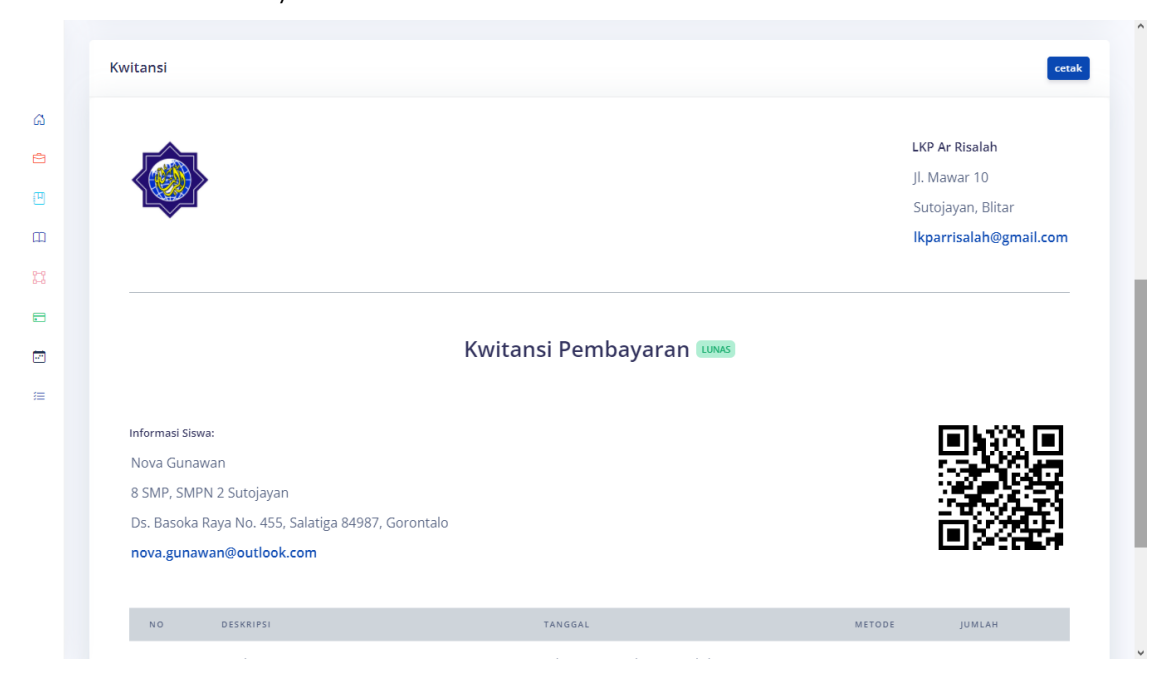